IN-RT4G router 4G con wifi

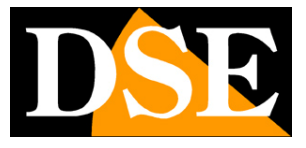

**Pagina**:1

## **Router 4G con WiFi**  IN-RT4G

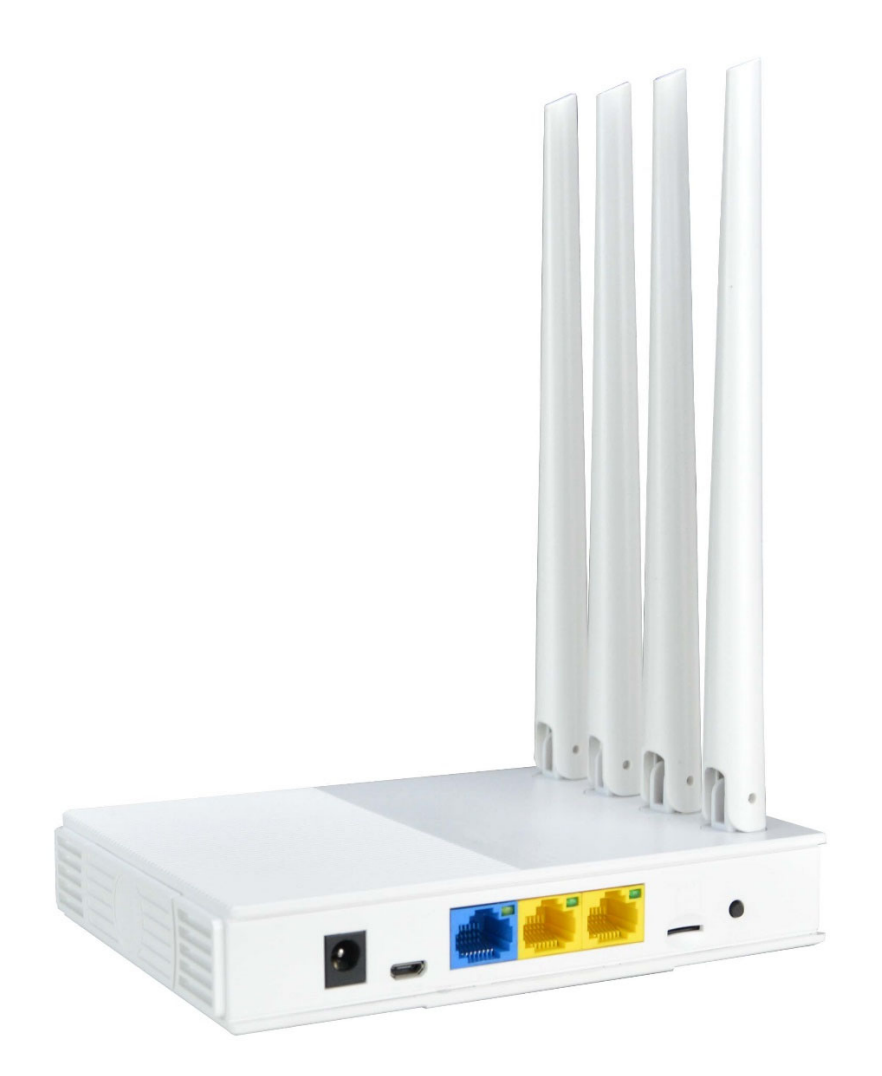

## Manuale di installazione

Come installare il router e come configurarlo

IN-RT4G router 4G con wifi

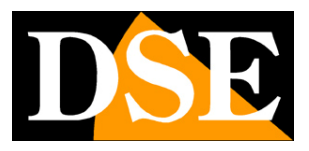

**Pagina**:2

## **Cosa hai acquistato**

Hai acquistato un router 4G che ti permette di collegare a Internet una rete LAN, o anche un singolo dispositivo di rete, come una telecamera IP o un computer, utilizzando una scheda SIM, dotata di connessione dati.

Puoi usarlo per collegare ad Internet, tramite linea cellulare, una telecamera IP, sia filare che wifi, oppure un NVR/DVR. In questo modo puoi rendere raggiungibile via web qualsiasi nostro dispositivo, in qualunque situazione. Il router 4G è anche un ottimo router per la casa, in tutte quelle situazioni dove non ti conviene una linea filare, ad esempio in una seconda casa.

#### **INCLUSI NELLA CONFEZIONE**

- Router 4G
- 4 pz antenne omnidirezionali per wifi
- Alimentatore 12VDC
- Cavo di rete

IN-RT4G router 4G con wifi

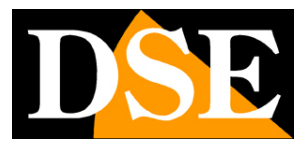

**Pagina**:3

# **Cablaggio**

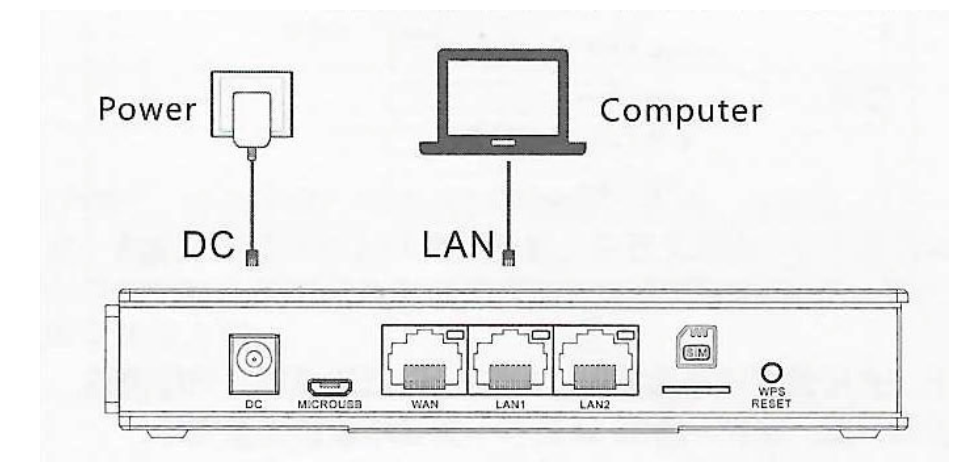

DC – Presa per l'alimentatore 12VDC incluso

MICROUSB – In alternativa all'alimentatore 12V incluso puoi anche utilizzare per alimentare il router un alimentatore USB da telefonino con connettore microusb (cavo non incluso) WAN/LAN1/LAN2 – 3 porte filari per il collegamento di dispositivi di rete con connettore RJ45. In questi router 4G le porte filari sono equivalenti

SIM – Slot per inserire una SIM cellulare 4G (formato nanosim)

RESET – Tenere premuto 10 secondi per ripristinare le impostazioni di fabbrica.

## **Inserimento della SIM card**

Lo slot SIM del router è compatibile con tutte le sim 4G in formato NANOSIM

Se la tua sim è più grande dovrai farla ridurre di dimensione in un negozio di telefonia o acquistando l'apposita taglierina.

Prima di acquistare la SIM verifica che l'operatore mobile abbia un'ottima copertura dati nella tua zona. E' consigliabile testare il segnale dei principali operatori con un telefono prima di scegliere a quale operatore affidarti.

Prima di inserire nel router una sim nuova devi inserirla in un telefono e **rimuovere la richiesta del PIN all'avvio,** altrimenti il router non sarà in grado di usarla.

Quando inserisci la scheda sim nello slot devi rispettare il verso del disegno e spingere la scheda all'interno con l'unghia fino ad avvertire l'aggancio. Per rimuoverla, premi con l'unghia per sganciarla dal ritegno.

IN-RT4G router 4G con wifi

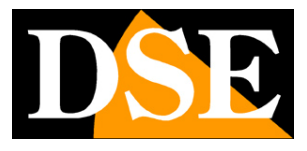

**Pagina**:4

## **Collegamento**

Questo router 4G non richiede molta configurazione. Anzi, basta collegarlo alla presa perché riconosca automaticamente la rete mobile della sim e si registri in rete. Ricordati di svolgere questa operazione in una zona che offra ottima copertura dati del tuo operatore.

Per situazioni particolari puoi accedere alla configurazione facilmente con questi semplici passi.

#### **1 – CERCA LA RETE DEL DISPOSITIVO WIFI**

Cerca le reti wifi col tuo telefonino e troverai la rete wifi generata dal nostro apparecchio a 2.4GHZ. Vedrai un nome che inizia con COM---- , come in questo esempio.

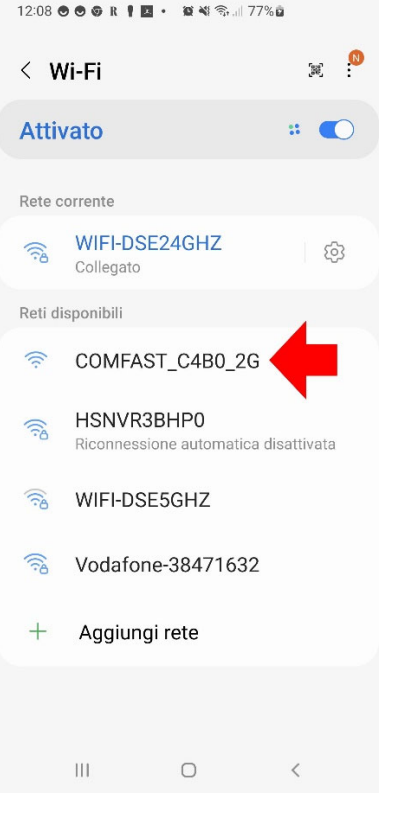

#### **2 – COLLEGATI ALLA RETE WIFI DEL DISPOSITIVO**

Collegati alla rete WiFi del dispositivo. Di fabbrica, non occorre nessuna password.

Normalmente, se la tua sim è stata correttamente riconosciuta, il tuo dispositivo è già funzionante e ti darà subito accesso a Internet.

Se il tuo telefonino ti avverte che questa rete non dispone di Internet, allora significa che qualcosa non va e occorre modificare la configurazione. Scegli comunque di continuare e mantenere la connessione per poter accedere poi alla configurazione del prodotto.

IN-RT4G router 4G con wifi

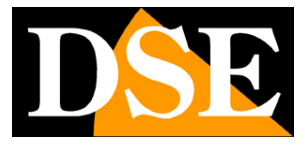

#### **Pagina**:5

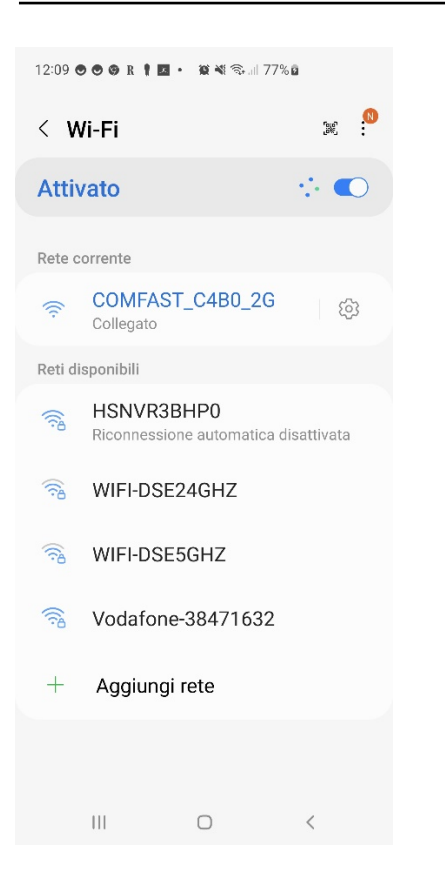

IN-RT4G router 4G con wifi

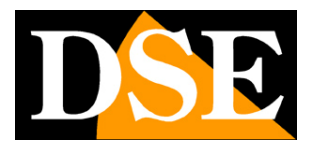

**Pagina**:6

## **Accesso alla configurazione**

Il router 4G non richiede quasi mai configurazione ed è subito pronto per funzionare. Tuttavia, per particolari situazioni di rete o per usarlo in altre modalità, puoi accedere alla configurazione

#### **ACCEDI ALLA CONFIGURAZIONE CON IL BROWSER DEL TELEFONO**

Per configurare l'apparecchio non serve scaricare nessuna app, ma basta il browser per Internet del tuo telefono. Apri il browser per Internet e inserisci nella barra dell'indirizzo : **192.168.10.1** , che è l'indirizzo IP di fabbrica del router.

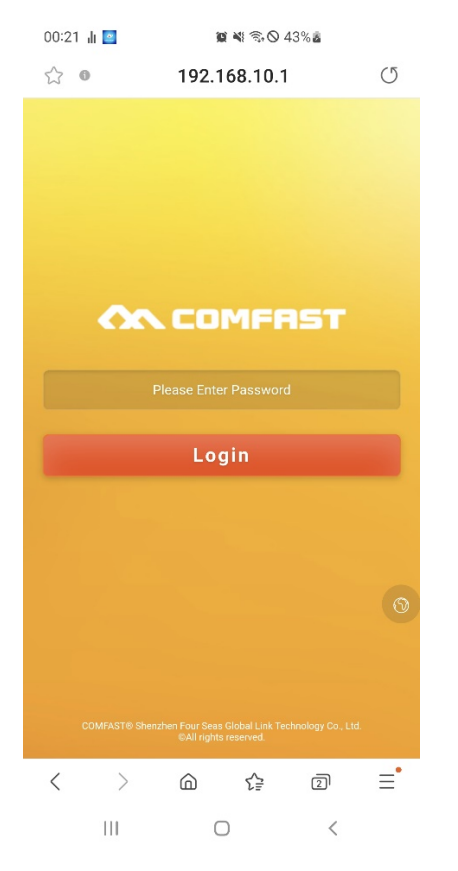

Come prima cosa, se necessario, premi il pulsantino sulla destra con l'icona del mondo e seleziona la lingua inglese.

Per avere accesso al dispositivo digita la password di fabbrica: **admin** 

#### **IMPOSTAZIONI DI FABBRICA:**

**IP: 192.168.10.1 Password: admin** 

NOTA: Se digitando 192.168.10.1 nel browser non compare la pagina di accesso, questo

IN-RT4G router 4G con wifi

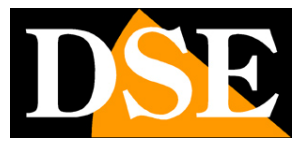

#### **Pagina**:7

significa che non ti sei collegato al wifi del dispositivo. Verifica nelle connessioni wifi del telefono che il tuo telefono non abbia per esempio ripristinato il collegamento con un'altra rete.

#### **STATUS - STATO DEL DISPOSITIVO**

La prima pagina della configurazione ti mostra lo stato attuale del dispositivo. Puoi scorrere questa pagina verso il basso per vedere tutti i dati dell'apparecchio

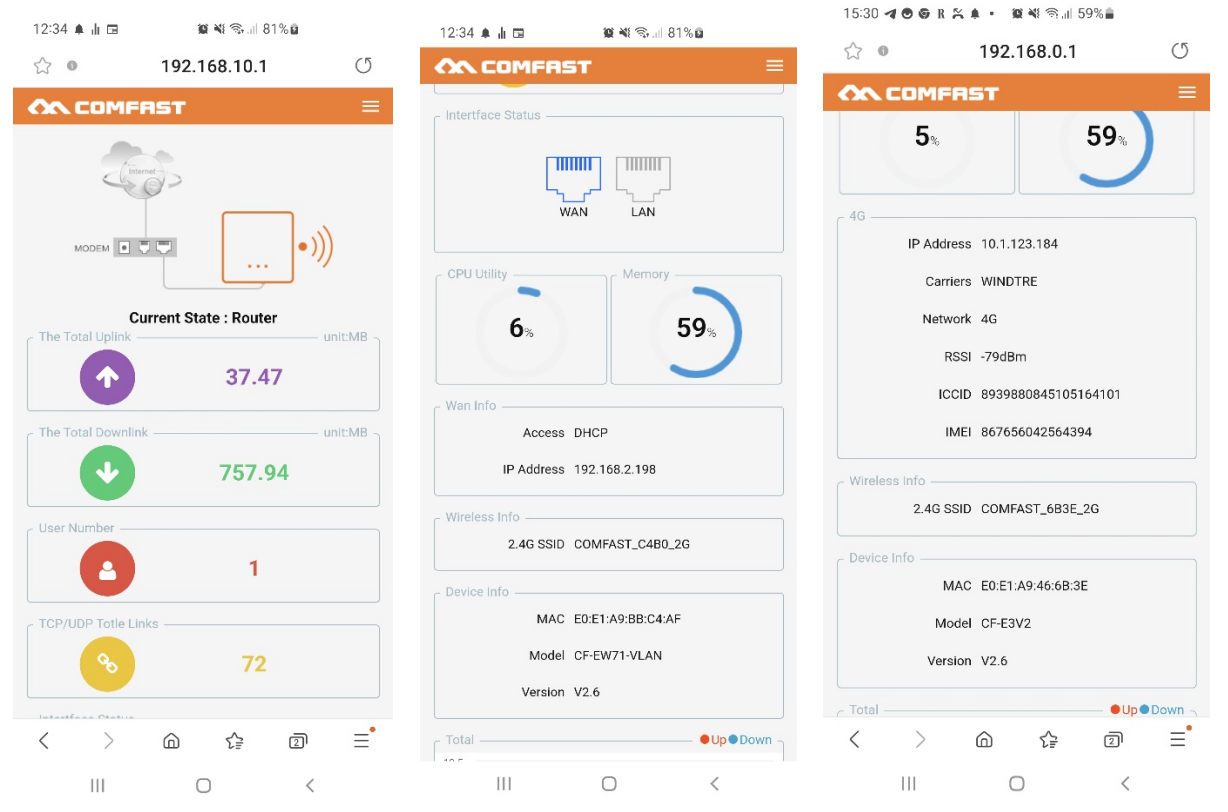

CURRENT STATE – E' la modalità di funzionamento corrente che di fabbrica è router. Più avanti nel manuale spiegheremo meglio le diverse modalità di funzionamento.

INTERFACE STATUS – Mostra quale porta di rete filare stai utilizzando

CPU MEMORY – Mostra l'utilizzo delle risorse del dispositivo

WEB INFO – Mostra i parametri di rete della connessione di rete filare

WIRELESS INFO – Mosta il nome (SSID) della rete wifi generata dal dispositivo

DEVICED INFO – Mostra informazioni sulla versione del prodotto

GRAFICO – Mostra il traffico dati in tempo reale.

In questa pagina la parte che devi controllare con maggiore attenzione è la sezione seguente

4G – Indica i dati della connessione mobile

IN-RT4G router 4G con wifi

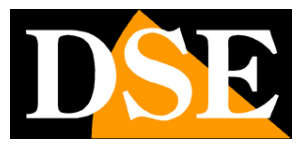

#### **Pagina**:8

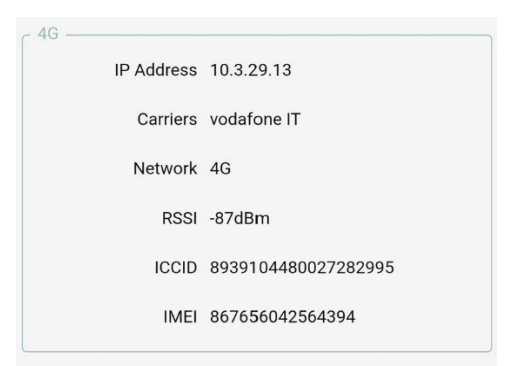

Nella sezione 4G devi vedere indicato il nome del gestore a cui sei collegato, con l'indirizzo IP che ti è stato assegnato. Controlla anche il livello del segnale 4G (RSSI) che **non deve superare -60.** In questo esempio sopra il segnale è troppo basso, -87dBm e questo potrebbe causare mancanza di connessione dati.

IN-RT4G router 4G con wifi

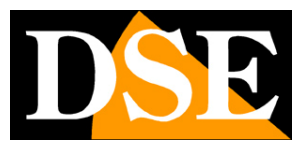

**Pagina**:9

## **Menu di configurazione**

Con il pulsante menu in alto a destra si apre la barra menu con le seguenti voci

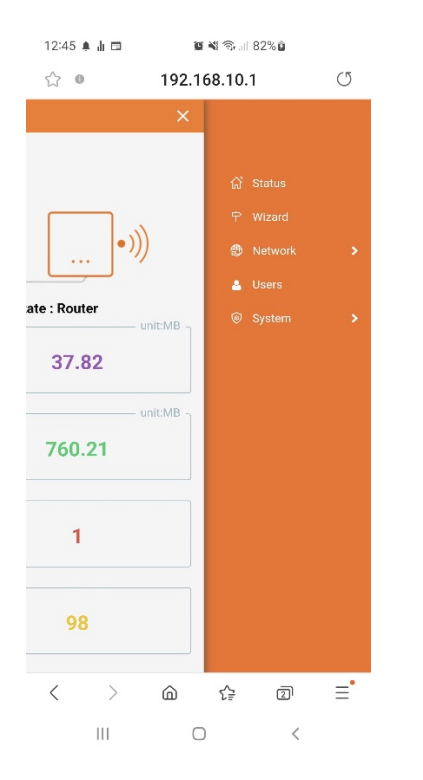

STATUS – E' la pagina di stato inziale appena vista nel capitolo precedente WIZARD – Attiva le procedure guidate per modificare la modalità di funzionamento NETWORK – Mostra e modifica le impostazioni di rete USERS – Modifica le password di accesso al dispositivo SYSTEM – Consente operazioni di manutenzione

IN-RT4G router 4G con wifi

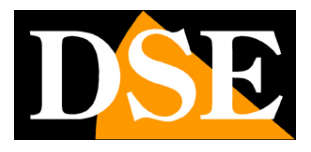

**Pagina**:10

# **Modalità operative**

Con il pulsante WIZARD si può avviare la procedura guidata per modificare la modalità di funzionamento del dispositivo. Questa operazione modifica il funzionamento di fabbrica del dispositivo che è progettato per funzionare come router e per questo non è mai consigliato eseguirla se non con cognizione di causa.

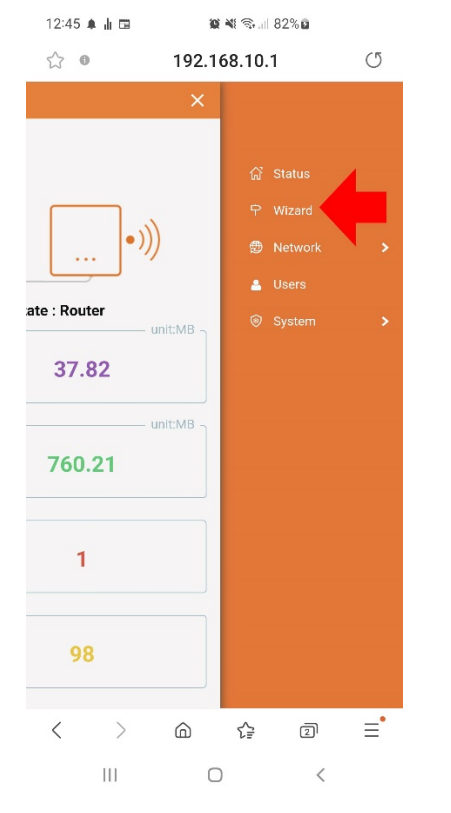

Sono disponibili 4 modalità operative: ROUTER, BRIDGE, AP, REPEATER

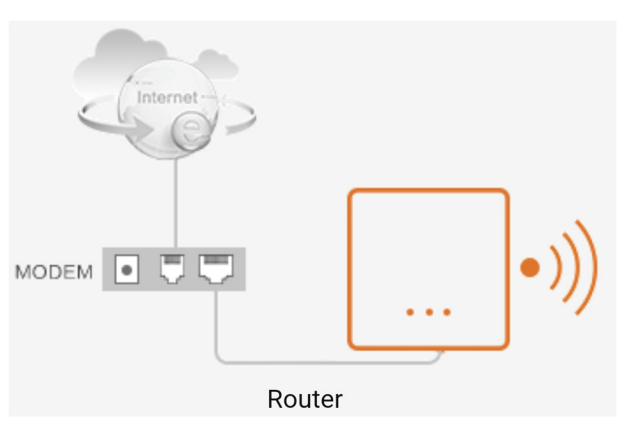

#### **MODALITA' ROUTER**

E' la modalità di fabbrica. In questa modalità il dispositivo **si collega alla rete 4G e crea una propria rete locale filare e wifi con indirizzi IP di classe diversa rispetto alla rete** 

IN-RT4G router 4G con wifi

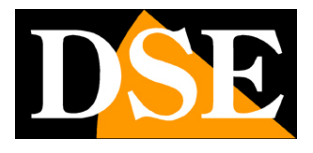

**Pagina**:11

**esterna**. Di fabbrica, nella sua rete interna, il router assumerà l'indirizzo 192.168.10.1 e assegnerà indirizzi DHCP con questa classe (192.168.10.xxx) ai dispositivi che si collegano alla sua rete WiFi o alle porte di rete LAN. Se ti colleghi col telefonino alla rete wifi del router puoi controllare l'indirizzo IP che ti è stato assegnato direttamente dal telefono, come nelle immagini qui sotto. Il tuo telefono avrà un indirizzo del tipo 192.168.10.xxx, diverso dalla rete principale filare, ma comunicherà verso internet lo stesso per la funzione del router.

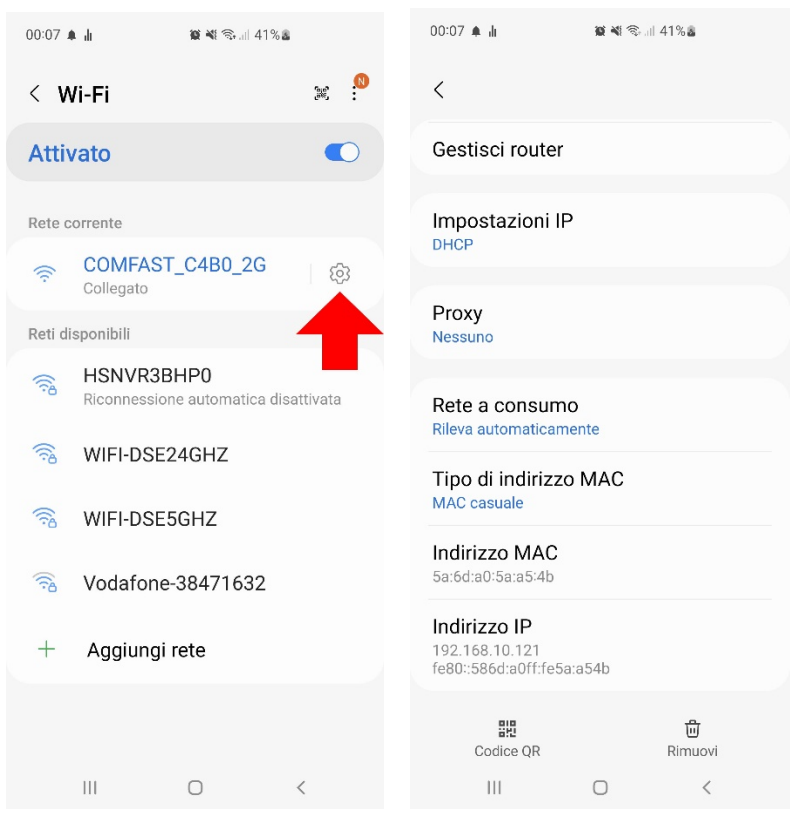

Il wizard della modalità router ti consente di configurare:

1 – L'impostazione di rete del router nella rete filare principale sulla porta WAN (supportato IP fisso o DHCP o PPPoE). E' consigliabile lasciare l'impostazione automatica di fabbrica DHCP in modo che l'AP riceva un IP automatico dal router.

2 – L'impostazione di rete del router nella sua rete locale (WiFi e porta LAN). L'impostazione di fabbrica è 192.168.10.1 e si consiglia di non modificarla se non strettamente necessario.

3 – L'impostazione della rete wifi generata dall'AP personalizzando il nome (SSID) e l'eventuale password.

Una volta salvata la modalità router, potrai accedere alla configurazione del router collegandoti all'AP e richiamando il suo indirizzo di rete interna, di fabbrica 192.168.10.1

#### **MODALITA' AP/REPEATER/BRIDGE**

IN-RT4G router 4G con wifi

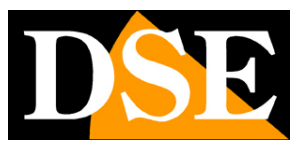

#### **Pagina**:12

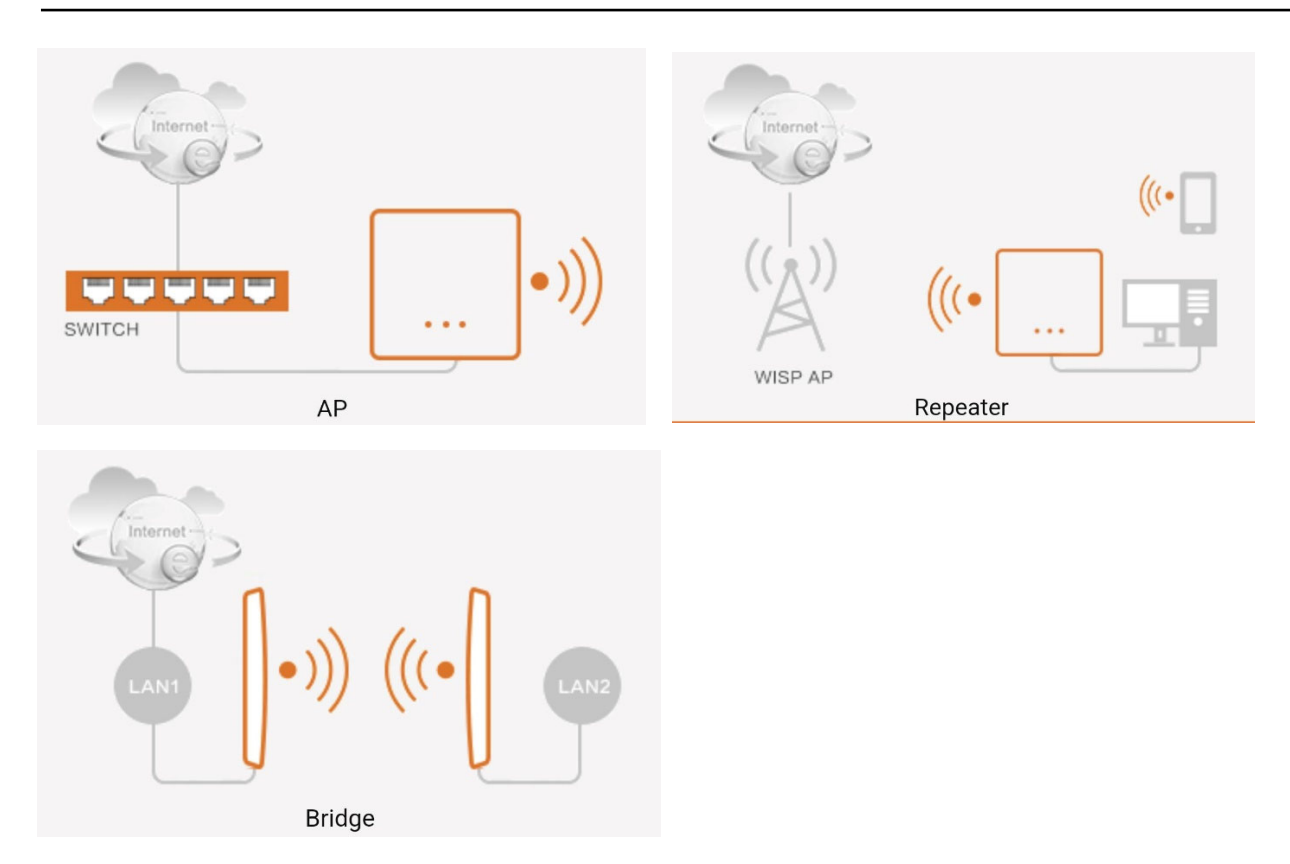

Il dispositivo può funzionare in altre modalità. Queste modalità non sono però utilizzabili con la scheda 4G. Se ti interessa modificare la modalità di funzionamento del dispositivo per usarlo coma Access Point o come Repeater o come Bridge puoi trovare indicazioni su queste modalità in altri manuali di nostri prodotti di questa serie